ドリルパーク(ミライシード)のパスワード変更の仕方

① ◆ ドリルパークを起動する。

② 学年・組・出席番号・初期パスワードを入力して、ログインする。

③ 画面右上の = をタップする。

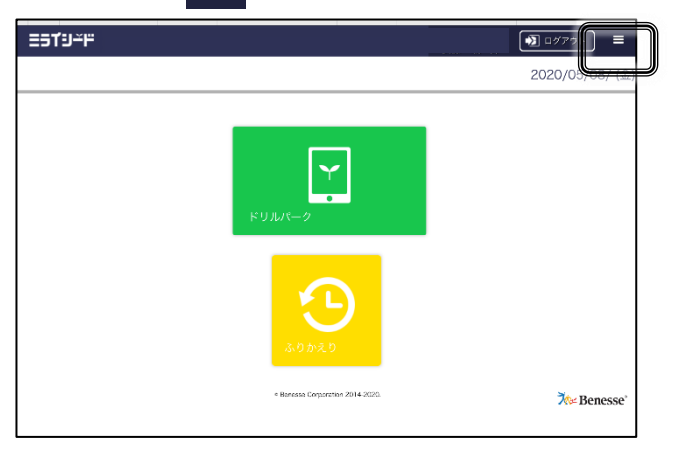

④ 「パスワード変更」をタップする。

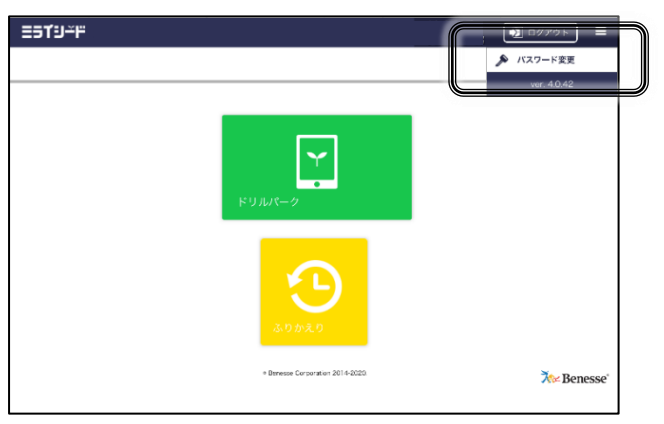

⑤ パスワードの変更をする。

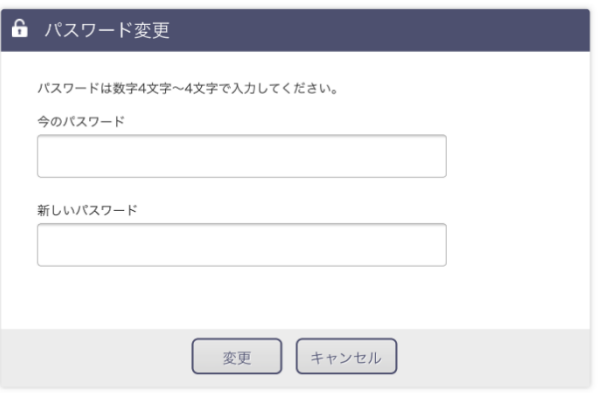

※新しいパスワードは、メモに残し、絶対に忘れないようにしましょう。 ※自分のパスワードは、友達に教えないようにしましょう。